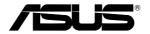

# WL-520GU/GC

# **Broad Range Wireless Family Router**

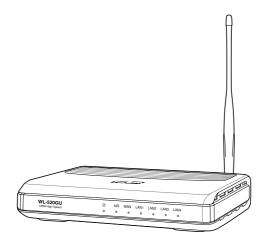

**User Manual** 

E3188 First Edition March 2007

# **Manufacturer Contact Information**

# ASUSTeK COMPUTER INC. (Asia-Pacific)

Company address: 15 Li-Te Road, Beitou, Taipei 11259 General (tel): +886-2-2894-3447 Web site address: www.asus.com.tw General (fax): +886-2-2894-7798 General email: info@asus.com.tw

### ASUS COMPUTER INTERNATIONAL (America)

Company address: 44370 Nobel Drive, Fremont, CA 94538, USA General (fax): +1-510-608-4555 Web site address: usa.asus.com

### **Technical support**

General support: +1-502-995-0883 Support (fax): +1-502-933-8713 Online support: http://vip.asus.com/eservice/techserv.aspx

### ASUS COMPUTER GmbH (Germany & Austria)

Company address: Harkort Str. 25, D-40880 Ratingen, Germany General (tel): +49-2102-95990 Web site address: www.asuscom.de General (fax): +49-2102-959911 Online contact: www.asuscom.de/sales

### **Technical support**

| Components: | +49-2102-95990  | Online support: | www.asuscom.de/support |
|-------------|-----------------|-----------------|------------------------|
| Notebook:   | +49-2102-959910 | Support (fax):  | +49-2102-959911        |

# Table of Contents

| Specification Summary                                  | 2  |
|--------------------------------------------------------|----|
| 1. Package Contents                                    | 3  |
| 2. Connecting ADSL Modem and Wireless Router           | 3  |
| 1) Cable Connection                                    | 3  |
| 2) Status Indicators                                   | 4  |
| 3) Wall Mounting Option                                | 4  |
| 3. Getting Started                                     | 5  |
| 1) Wired Connection                                    | 5  |
| 2) Wireless Connection                                 | 5  |
| 3) Setting IP Address for Wired or Wireless Connection | 5  |
| 4) Configuring the Wireless Router                     | 6  |
| 5) Quick Setup                                         | 7  |
| 4. Wireless Router Features                            | 12 |
| 1) Choosing an Appropriate Operation Mode              | 12 |
| 2) Setting up Wireless Encryption                      | 13 |
| 3) Setting up Virtual Server in Your LAN               | 14 |
| 4) Setting up Virtual DMZ in Your LAN                  | 15 |
| 5) Setting up DDNS                                     | 15 |
| 6) Setting up Bandwidth Management                     | 19 |
| 5. Application Features                                | 22 |
| 1) Sharing USB Printer                                 | 22 |
| 6. Setting up Using ASUS Utility                       | 25 |
| 1) Utility Installation for WL-520GU/GC                | 25 |
| 2) EZSetup                                             | 26 |
| 7. Troubleshooting                                     | 28 |
| 8. Appendix                                            | 30 |
| Configure WL-520GU/GC under Vista OS                   |    |

# **Specification Summary**

| Network Standard       | IEEE 802.11b, IEEE 802.11g, IEEE 802.3, IEEE802.3x, IEEE<br>802.3u, IEEE 802.1x, IEEE 802.11i, IPv4, IPv6, CSMA/CA,<br>CSMA/CD, ICMP                                                                   |
|------------------------|----------------------------------------------------------------------------------------------------|
| Operating<br>Frequency | 2.4G ~ 2.5GHz                                                                                                    |
| Date Rate              | 802.11g: 6, 9, 12, 18, 24, 36, 48, 54Mbps<br>802.11b: 1, 2, 5.5, 11Mbps                                                                                                    |
| Operational<br>Channel | 11 for N. America, 14 Japan, 13 Europe (ETSI)                                                                                                    |
| Port                   | WAN x 1, LAN x 4 RJ45 for 10/100 BaseT, 1 x USB2.0 for Printer Sharing( <i>WL-520GU only</i> )                                                                                                    |
| Antenna                | Support Antenna Diversity, 1 x Reverse-SMA antenna connector                                                                                                    |
| EZSeup Button          | Automatically SSID and WEP or WPA Configuration                                                                                                    |
| Power Supply *         | WL-520GU: DC: +5V with max. 2A current<br>WL-520GC: DC: +9V with max 1A current                                                                                                    |
| Security               | WEP-64bits, WEP-128bits, WPA-Personal, WPA2-Personal,<br>WPA-Auto-Personal (TKIP. AES. TKIP+AES), WPA-Enterprise,<br>WPA2-Enterprise, WPA-Auto-Enterprise (TKIP. AES.<br>TKIP+AES), Radius with 802.1x |
| Access Control         | MAC-level Access Control, Inbound/Outbound IP Filter                                                                                                    |
| Firewall               | NAT Firewall, SPI (Stateful Package Inspection) Firewall, WAN<br>Ping Control                                                                                                    |
| Quality of Service     | BOD (WL-520GU only), WMM                                                                                                    |
| Network<br>Management  | Support UPnP, DHCP Server, DNS Proxy, NTP Client, DDNS,<br>Port Trigger, Virtual Server, Virtual DMZ, VPN Pass-Through                                                                                 |
| Temperature            | Operating: 0~40°C Storage: -30~50°C                                                                                                    |
| Humidity               | <b>Operating</b> : 50~90% <b>Storage</b> : 20~90%                                                                                                    |

\* Use only the adapter included in the package.

# 1. Package Contents

- WL-520GU/GC Wireless Router x 1
- Power Adapter x 1
- Utility CD x 1
- RJ45 Cable x 1
- External Antenna x 1
- Quick Start Guide x 1

# 2. Connecting ADSL Modem and Wireless Router

### 1) Cable connection

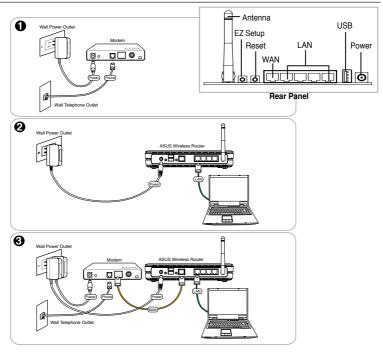

**Note:** Use only the adapter included in the package. Using other adapters may damage the device.

**Note:** The device in the above illustration is for your reference only. Please refer to your package for the real product.

# 2) Status Indicators

|                                              | PWR AIR WAN LAN<br>WLSSOGU 0 of the UNIT OF the UNIT OF the UNIT OF THE UNIT OF THE UNIT OF |
|----------------------------------------------|----------------------------------------------------------------------------------------------------|
| PWR (Power)                                  | ,                                                                                                    |
| Off<br>On<br>Flashing-slow<br>Flashing-quick | No power<br>System ready<br>Firmware upgrade failed/Rescure Mode<br>EZsetup processing/Rescure Mode                                                                                                    |
| AIR (Wireless Netw                           | vork)                                                                                                    |
| Off<br>On<br>Flashing                        | No power<br>Wireless system ready/Radio-off<br>Transmitting or receiving data (Through Wireless)                                                                                                    |
| WAN (Wide Area N                             | etwork)                                                                                                    |
| Off<br>On<br>Flashing                        | No power or no physical connection<br>Has physical connection to an Ethernet network<br>Transmitting or receiving data (Through Ethernet Cable)                                                                                                    |
| LAN 1-4 (Local Are                           | a Network)                                                                                                    |
| Off<br>On<br>Flashing                        | No power or no physical connection<br>Has physical connection to an Ethernet network<br>Transmitting or receiving data (Through Ethernet Cable)                                                                                                    |

# 3) Wall Mounting Option

Out of the box, ASUS WL-520GU/GC Wireless Router is designed to sit on a raised flat surface like a file cabinet or book shelf. The unit may also be converted for mounting to a wall or ceiling.

Follow these steps to mount the ASUS Wireless Router to a wall:

- 1. Look on the underside for the two mounting hooks.
- 2. Mark two upper holes in a flat surface.
- 3. Tighten two screws until only 1/4" is showing.
- 4. Latch the hooks of the ASUS Wireless Router onto the screws.

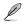

Note: Re-adjust the screws if you cannot latch the ASUS Wireless Router onto the screws or if it is too loose.

# 3. Getting Started

The ASUS WL-520GU/GC Wireless Router can meet various working scenarios with proper configuration. The default settings of the wireless router may need change so as to meet your individual needs. Therefore, before using the ASUS Wireless Router, check the basic settings to make sure they all work in your environment.

ASUS provides a utility named EZSetup for fast wireless configuration. If you would like to use EZSetup for your wireless network configuration, refer to chapter 6 for details.

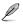

**Note:** Wired connection for initial configuration is recommended to avoid possible setup problems due to wireless uncertainty.

# 1) Wired Connection

The ASUS WL-520GU/GC Wireless Router is supplied with an Ethernet cable in the package. Since the ASUS Wireless Router has integrated auto-crossover function, therefore, you can use either straight-through or crossover cable for wired connection. Plug one end of the cable to the LAN port on the rear panel of the router and the other end to the Ethernet port on your PC.

### 2) Wireless Connection

For establishing wireless connection, you need an IEEE 802.11b/g compatible WLAN card. Refer to your wireless adapter user manual for wireless connection procedures. By default, the SSID of ASUS Wireless Router is "default" (in lower case), encryption is disabled and open system authentication is used.

# 3) Setting IP Address for Wired or Wireless Connection

To access WL-520GU/GC Wireless Router, you must have correct TCP/IP settings on your wired or wireless clients. Set the IP addresses of the clients within the same subnet of WL-520GU/GC.

#### Getting IP address Automatically

The ASUS Wireless Router integrates DHCP server functions, therefore, you can make your PC get IP address automatically from the ASUS Wirelesss Router.

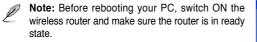

#### Setting up IP address Manually

To set IP address manually, you need to know the default settings of the ASUS Wireless Router:

- IP address 192.168.1.1
- Subnet Mask 255.255.255.0

| Internet Protocol (107/02) P       | hisper Kimi                                                        | 17 (8) |
|------------------------------------|--------------------------------------------------------------------|--------|
| Server History Conjusten           |                                                                    |        |
| the capability Otherwise you had   | Ladmenically Pyroa remote ages<br>with a an ann rahark, adhering a | e far  |
| Citian m/F tabers autor            | etterty                                                            |        |
| Olive the following if address     | 4                                                                  |        |
| Pattor.                            |                                                                    |        |
| Linwash                            |                                                                    |        |
| Total press.                       |                                                                    |        |
| E Other D10 annumbers              | newsede                                                            |        |
| OUte for his hold wing 2 hill only | er alderens                                                        |        |
| (faller) (1) of the                | 1                                                                  |        |
| Anna Dittana.                      |                                                                    |        |
|                                    | [ Atlan                                                            | -      |
|                                    |                                                                    | and ]  |

To set up the connection with a manually assigned IP address, the address of your PC and the wireless router must be within the same subnet:

- IP address: 192.168.1.xxx (xxx can be any number between 2 and 254. Make sure the IP address is not used by other device)
- Subnet Mask: 255.255.255.0 (same as WL-520GU/GC)
- Gateway: 192.168.1.1(IP address of WL-520GU/ GC)
- DNS: 192.168.1.1 (WL-520GU/GC), or assign a known DNS server in your network.

| ins can get IP catings an igner<br>In capables. Other-line, pours<br>In accessible Pratings. | l antende alg il per entrede sepperte<br>edite ad year neteral, administrato lo |
|----------------------------------------------------------------------------------------------|---------------------------------------------------------------------------------|
| C Dian at P eddess exte                                                                      | wheady-                                                                         |
| Clinitetalanag Paddes                                                                        |                                                                                 |
| Patters.                                                                                     | 132.108.2.8.8                                                                   |
| Sidest taxa                                                                                  | 29 28 29 3                                                                      |
| Dated printy                                                                                 | 10.101.1.1                                                                      |
| Constant (bi) in a different                                                                 | security                                                                        |
| @UsetelohooingDHS ve-                                                                        | er addener                                                                      |
| Present DAG server                                                                           | 12 18 1 1                                                                       |
| Alterate DRS (arrest                                                                         |                                                                                 |
|                                                                                              | Advanced.                                                                       |

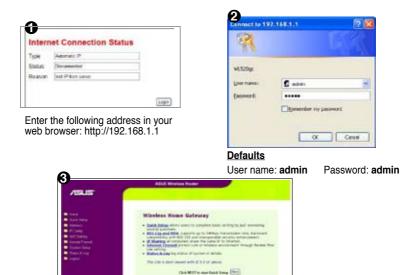

# 4) Configuring the Wireless Router

After logging in, you can see the ASUS Wireless Router home page.

The homepage displays quick links to configure the main features of the wireless router.

# 5) Quick Setup

To start quick setup, click **Next** to enter the "Quick Setup" page. Follow the instructions to setup the ASUS Wireless Router.

- 1. Select your time zone and click **Next**.
- 2. ASUS Wireless Router supports five types of ISP services: cable, PPPoE, PPTP, static WAN IP, and Telstra BigPond (only WL-520GU supports this function). Select your connection type and click **Next** to continue.

| lease choice the true parts who | ana yok ana tipakang m                                                                                                    |
|---------------------------------|----------------------------------------------------------------------------------------------------|
| lane Jose                       | The course was kine                                                                                                    |
|                                 | 364                                                                                                    |
| Select Internet Connectio       | n Type                                                                                                    |
| Heatin tailer connection take y | enseral kilds of sametriae to betweet through its MAX port,<br>no mend. In addition, before gotting an Internet, phage tester<br>Weekee Fellen's Web port to your DEL or Calife Madee |
| Callin Hidem er efter romer     | tio yan tur yet. P antonalizally.                                                                                                    |
| " APSL consider that replies    | mensions and parrenet. It is barren as MProf.                                                                                                    |
| ADSL consection that regulars   | memory, present and 9° address. It is barran as PPTP.                                                                                                    |
| "ADSL or other connection type  | Bat was stollt I abliren.                                                                                                    |
|                                 | (New) (New)                                                                                                    |
|                                 |                                                                                                    |

🗎 Home 🖆 Quick Setup

S Wireless

Interface

Bndge

#### Cable or dynamic IP user

If you are using services provided by cable ISP, select **Cable Modem or other connection that gets IP automatically**. If your ISP provides you hostname, MAC address, and heartbeat server address, fill these information into the boxes on the setting page; if not, click **Next** to skip this step.

| Fit Information Required by ISP                      |                                                         |
|------------------------------------------------------|---------------------------------------------------------|
| Your SE may require the following office<br>grave R. | ater to dentify your account. If ind, put pressition to |
| Red Roman                                            |                                                         |
| BMC Address:                                         |                                                         |
| Real East Server                                     |                                                         |
|                                                      |                                                         |
|                                                      | Pinel Mant                                              |

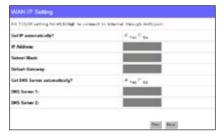

#### **PPPoE** user

If you use PPPoE service, select **ADSL** connection that requires username and password. It is known as PPPoE. You need to input the username and password provided by your ISP. Click **Next** to continue.

| in Charlest and |
|-----------------|
|                 |
|                 |

#### **PPTP user**

If you are using PPTP services, select ADSL connection that requires username, password and IP address. Fill in the username, password and IP address provided by your ISP into the fields. Click Next to continue.

| ng falos caraboly. On if you apply an AOD, account with<br>word information. |
|------------------------------------------------------------------------------|
| herk036@adsl-comfort                                                         |
|                                                                              |
|                                                                              |
|                                                                              |

| fill fich the autorig for the blogh to service |                          |
|------------------------------------------------|--------------------------|
| Set 8° outproductly?                           | "Yes" Its                |
| P Address                                      | 2183111112               |
| factored March                                 | STERE STER               |
| Inforth Gateway                                | paarmi                   |
| Set 2005 Server autoecolously?                 | 17 744 <sup>44</sup> 104 |
| INS Server 9.                                  | 201.05.1                 |
| WS Server 2                                    |                          |

#### Static IP user

If you are using ADSL or other connection type that uses static IP address, select **ADSL** or other connection type that uses static IP address. Input the IP address, subnet mask, and default gateway provided by your ISP. You can specify DNS servers, or get DNS information automatically.

|                               | t to Johnnak through work port |
|-------------------------------|--------------------------------|
| Get # automatically?          | "Tes " No                      |
| P Address                     | 2020010                        |
| Tallerat Mask:                | 285-285-286-0                  |
| halaub Galencey:              | peakers                        |
| Get BHS Server automotically? | e 140 e 141                    |
| tests Survey 1:               | 142(95.1.)                     |
| 005 Summer 2:                 |                                |

3. After the connection type setting is complete, you are to set up your wireless interface. Specify to your wireless router an SSID (Service Set Identifier), which is a unique identifier attached to packets sent over WLAN. This identifier emulates a password when a device attempts to communicate with your wireless router via WLAN.

| First artigs to per year evideou interface to<br>yould like to protect transmitted data, ple<br>the summitted open and persisting encoded. | to give it a harek called SSE, its addition, if you<br>have release the becarity server and addige a perceiver<br>finite requires. |
|----------------------------------------------------------------------------------------------------|----------------------------------------------------------------------------------------------------|
| 550                                                                                                    | READOU #74                                                                                                    |
| facially Level                                                                                                    | Lastree W                                                                                                    |
| Panglone.                                                                                                    | Markey MCP (Mark)                                                                                                    |
| MEP Key 1 (11 or 14 ben right:                                                                                                    | MULTAPPO                                                                                                    |
| WEP Key 2 (HI or 26 has slight)                                                                                                    |                                                                                                    |
| Will Pray 2 (51 or 2), ben signal                                                                                                    |                                                                                                    |
| WEP Key 1 (1) or 76 her slight                                                                                                    |                                                                                                    |
| Nay index                                                                                                    | <b>H</b> 5                                                                                                    |

If you want to protect transmitted data, select a Security Level to enable encryption methods.

**Medium:** Only users with the same WEP key settings can connect to your wireless router and transmit data using 64bits or 128bits WEP key encryption. Configure the settings as Open System/WEP instead of Shared Key/WEP.

**High:** Only users with the same WPA pre-shared key settings can connect to your wireless router and transmit data using TKIP encryption.

4. Input four sets of WEP keys in the WEP Key fields (10 hexadecimal digits for WEP 64bits, 26 hexadecimal digits for WEP 128bits). You can also let the system generate the keys by inputting a Passphrase. Record the Passphrase and the WEP keys in your notebook, then click **Finish**.

For example, if we select WEP 64bits encryption mode and input 11111 as the Passphrase, the WEP Keys are generated automatically.

 Click Save&Restart to restart the wireless router and activate the new settings.

| Sacada Loval Loval Company Paraghanan Managhanan Managh |
|----------------------------------------------------------------------------------------------------|
| Proglamer Violance/UED-Rates<br>Well Key 1 (III as 28 hers digital<br>Violance/UED-Rates<br>Violance/UED-Rates                                                                                                    |
| WEP Key 1 (B at 28 kes rights                                                                                                    |
| WEF Key J (It as It has dialities                                                                                                    |
|                                                                                                    |
| WEP Key 3 (19 or 26 hear rights                                                                                                    |
| WHP Key 4 (10 as 26 hers rlights                                                                                                    |
| Kay tadan III S                                                                                                    |

6. Connect to the wireless router via wireless

To connect the wireless router from a wireless client, you can use Windows<sup>®</sup> Wireless Zero Configuration service to set up the connection. If you use ASUS Wireless Card on your computer, you can use the One Touch Wizard utility supplied in WLAN Card support CD for wireless connection.

#### Configuring ASUS WLAN Card with One Touch Wizard

If you have installed ASUS wireless card together with its utilities and drives on your PC, click Start -> Programes -> ASUS Utility-> WLAN Card -> One Touch Wizard to launch the One Touch Wizard utility.

| 19<br>19<br>19 | Windows Calading<br>Windows Caladina<br>See Prospero Access, and Schaufts |      |                                               |      |                  |               | and and | ATE TAR Calcul Carler<br>Solida Tanger |
|----------------|---------------------------------------------------------------------------|------|-----------------------------------------------|------|------------------|---------------|---------|----------------------------------------|
| 1              | Pagers                                                                    |      | Accessories<br>Incriand 5++Euklar 5           | :    |                  |               | 12      | Tota Barrier<br>Troduction             |
| B              | Discoverito                                                               |      | Marve((4) Libertic (02 11 kg Clent and Softwi |      |                  |               |         | Normal AND NAR CAR Includes            |
| D-             | Settroi                                                                   | . 12 | (SAS LER)                                     | - 60 | HEAR Care        |               |         | Yurdam Settings                        |
| D              |                                                                           |      |                                               | 0    | NUMBER OF STREET | Birdeis Broke | •       |                                        |
| P              | Seech                                                                     |      |                                               |      |                  |               |         |                                        |
| 0              | Hilp and Support                                                          |      |                                               |      |                  |               |         |                                        |

1) Select Connect to an existing wireless LAN (Station) radio button and click Next to continue.

| AND THE POLY PROPERTY. | 1                                                                                                    | 12 |
|------------------------|----------------------------------------------------------------------------------------------------|----|
|                        | $\label{eq:constraints} \begin{split} & \text{Keeners the states are stated} \\ & The states are straints are straints are straints. Let, there are straints are straints are straints are straints. The straints have been are straints are straints. The straints are straints are straints are straints are straints are straints are straints. The straints are straints are straints are straints are straints are straints. The straints are straints are straints are straints are straints are straints are straints. The straints are straints are straints are straints are straints are straints are straints are straints are straints are straints are straints are straints. The straints are straints are straints are straints are straints are straints are straints are straints are straints are straints are straints are straints are straints. The straints are straints are straints are straints are straints are straints are straints are straints are straints are straints are straints. The straints are straints are straints $ |    |
|                        | Ditercon                                                                                                    | 1  |

 Set the authentication and encryption of your WLAN card the same with those at WL-520GU/GC. In the previous steps the Key Length is 64 bits, Passphrase is 11111 Click Next to continue.

| server.   | an SCP Levier de Marcel Surgement autorautes<br>Tana Sulta-van gebiete desekt an New Yorkette |
|-----------|-----------------------------------------------------------------------------------------------|
| (Balliers | CORNER.                                                                                       |
| ( Innet)  | Personal Descharter                                                                           |
|           | and inter                                                                                     |
| kg/and    | Promoting to the                                                                              |
| a laingt  | Seas (Maan)                                                                                   |
| C these   |                                                                                               |
| •         | POINTS.                                                                                       |
|           | a. 2 (1.2) (1.2)                                                                              |
|           | A R HOTOTAL                                                                                   |
| A         | <ol> <li>(a) (a) (b) (b) (b) (b) (b) (b) (b) (b) (b) (b</li></ol>                             |
|           | et Şeradesi                                                                                   |
| Freque    | and (1991)                                                                                    |
|           | andmine participations of                                                                     |
|           | at build   Minut                                                                              |

 Setup the IP address of the WLAN Card according to your network condition. After the setup is complete, click **Finish** to exit the One Touch Wizard.

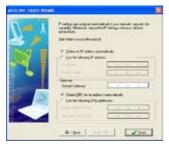

 One Touch Wizard searches and displays the available APs in the Available Networks list. Select WL-520GU/GC and press Next to continue.

|                                   | Configure and weblink (AM unitage     Concert to a scattary applicable (AM     Social and and a scattary applicable (AM     Social and and a scattary applicable (AM     Social and and a scattary applicable (AM     Social and and applicable (AM     Social and and applicable (AM     Social and and applicable (AM     Social and and applicable (AM     Social and and applicable (AM     Social and applicable (AM     Social |
|-----------------------------------|----------------------------------------------------------------------------------------------------|
| Norther of Lands and Annual State | THE SHITTER                                                                                                    |
|                                   |                                                                                                    |

 It takes several seconds for the wireless card to associate with WL-520GU/GC. Press Next to setup TCP/IP for your WLAN Card.

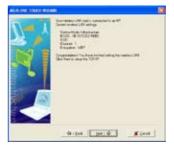

#### Configuring WLAN card with Windows® WZC service

If you use non-ASUS wireless card, you can set up the wireless connection with Windows<sup>®</sup> Wireless Zero Configuration (WZC) service.

 Double-click the wireless network icon on the task bar to view available networks. Select your wireless router and click Connect.

| Personal Facility       | Chatter a window rate                                                                                                    |            |
|-------------------------|----------------------------------------------------------------------------------------------------|------------|
| 8                       | (and the set of the latter is set on the set of the set of the set | -          |
| 423277777               | and the second second s |            |
| A company of the second | and the state                                                                                                    |            |
| · handletter            | Transformenter                                                                                                    |            |
|                         |                                                                                                    |            |
|                         |                                                                                                    |            |
|                         |                                                                                                    | ( Internet |

 Input the 10-digit keys you have set on the wireless router and click Connect. The connection is complete within several seconds.

|                             | 📕 🕂 📑                   |          |
|-----------------------------|-------------------------|----------|
| Page and page of            | nciesas cormento to the | 'setent. |
| Detection interval.         |                         |          |
| Contraction of the          | *****                   | Creet    |
| Fundamental Statements (Sci |                         | Long     |
|                             |                         |          |

7. Configuring advanced features

To view and adjust other settings of the wireless router, enter the Web configuration page of WL-520GU/GC. Click on items on the menu to open a submenu and follow the instructions to setup the router. Tips show up when you move your cursor over each item.

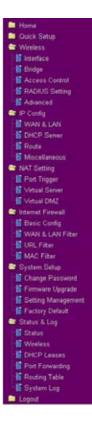

# 4. Wireless Router Features

This chapter provides setup examples of some frequently used router features. You can setup these features via your Web browser.

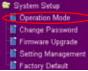

# 1) Choosing an Appropriate Operation Mode

| System Setup -                   | Operation Mode                                                                                                    |
|----------------------------------|----------------------------------------------------------------------------------------------------|
|                                  | r supports three operation modes to meet different requirements from ople. Please select the mode that match your situation.                                                                                                    |
| ⊙ Home Gateway                   | In this mode, we suppose you use ASUS Wireless Router to connect to<br>Internet through ADSL or Cable Modem. And, there are many people in<br>your environment share the same IP to ISP.<br>Explaining with technical terms, gateway mode is , NAT is enabed, WAN<br>connection is allowed by using PPPoE, or DHCP client, or static IP. In<br>addition, some features which are useful for home user, such as UPnP<br>and DDNS, are supported. |
| O Router                         | In Router mode, we suppose you use ASUS Wireless Router to connect<br>to LAN in your company. So, you can set up routing protocol to meet<br>your requirement in office.<br>Explaining with technical terms, router mode is, NAT is disabled, static<br>routing protocol are allowed to set.                                                                                                    |
| <ul> <li>Access Point</li> </ul> | In Access Point mode, all 5 Ethernet ports and wireless devices are set<br>to locate in the same local area network. Those WAN related functions<br>are not supported here.<br>Explaining with technical terms, access point mode is, NAT is disabled,<br>one wan port and four lan ports of ASUS Wireless Router are bridged<br>together.                                                                                                    |
|                                  | Apply                                                                                                    |

# 1) Setting up Wireless Encryption

WL-520GU/GC provides a set of encryption and authentication methods to meet the different demands of home, SOHO, and enterprise users. Before setting up encryption and authentication for WL-520GU/GC, contact your network administrator for advice.

Click **Wireless -> Interface** to open the configuration page.

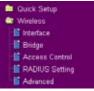

| SSID:                             | W1500gP                 |
|-----------------------------------|-------------------------|
| Channelt                          | Aute 🖬                  |
| Wireless Mode:                    | Autu 👋 📑 54g Protection |
| Authentication Method:            | WPA                     |
| WPA Encryption:                   | 1139 <del>v</del>       |
| WPA Pre-Shated Rey:               | 11111 - 11111           |
| MEP Encryption:                   | WEP-54bts               |
| Passplatase:                      |                         |
| WEP Key 1 (10 es 26 herz digits). |                         |
| WEP Key 2 (10 er 26 hex digits):  |                         |
| WEP Key 3 (10 or 26 hex digits):  |                         |
| WDP Key 4 (10 er 26 hex digits):  |                         |
| Key Index:                        | 0 w                     |
| Network Key Fotation Interval:    | 0                       |

#### Encryption

The encrytion modes supported by WL-520GU/GC are: WEP-64bits, WEP-128bits, WPA-Personal, WPA2-Personal, WPA-Auto-Personal(TKIP. AES. TKIP+AES), WPA-enterprise, WPA2-enterprise, WPA-Auto-Enterprise (TKIP. AES. TKIP+AES), Radius with 802.1x

WEP stands for Wired Equivalent Privacy, it uses 64bits or 128bits static keys to encrypt the data for wireless transmission. To setup WEP keys, set WEP Encryption to WEP-64bits or WEP-128bits, then manually type in four sets WEP Keys (10 hexadicimal digits for 64-bits key or 26 hexadicimal digits for 128-bits key). You can also let the system generate the keys by entering a Passphrase.

**TKIP** stands for Temporal Key Integrity Protocol. TKIP dynamically generates unique keys to encrypt every data packet in a wireless session.

**AES** stands for Advanced Encryption Standard. This solution offers stronger protection and increases the complexity of wireless encryption.

**TKIP+AES** is used when both WPA and WPA2 clients co-exist in the wireless network.

**WPA-Personal** protects unauthorized network access by utilizing a set-up password.

WPA-enterprise verifies network users through a server.

#### Authentication

The authentication methods supported by WL-520GU/GC include: Open, Shared key, WPA-Personal, WPA2-Personal, WPA-Auto-Personal (TKIP. AES. TKIP+AES), WPA-Enterprise, WPA2-Enterprise, WPA-Auto-Enterprise (TKIP. AES. TKIP+AES), and Radius with 802.1x.

**Open:** This option disables authentication protection for wireless network. **Shared Key:** This mode uses the WEP keys currently in use for authentication.

WPA-Enterprise, WPA2-Enterprise, WPA-Personal, WPA2-Personal, WPA-Auto-Personal: WPA stands for WiFi-Protected Access. WPA provides two security modes: WPA for enterprise network, and WPA-PSK for home and SOHO users. For enterprise network, WPA uses the already existing RADIUS server for authentication; for home and SOHO user, it provides Pre-Shared Key (PSK) for user identification. The Pre-Shared Key consists of 8 to 64 characters.

**Radius with 802.1x:** Similar with WPA, this solution also uses RADIUS server for authentication. The difference lays on the encryption mothods: WPA adopts TKIP or AES encryption methods, while Radius with 802.1X does not provide encryption.

When authentication and encryption are set, click **Finish** to save the settings and restart the wireless router.

### 3) Setting up Virtual Server in Your LAN

Virtual Server is a Network Address Translation (NAT) function which turns a computer within a LAN into a server by allowing data packets of certain service, such as HTTP, from Internet.

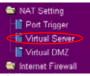

- 1. Click Virtual Server in NAT Setting folder to open the NAT configuration page.
- Select Yes to enable virtual server. For example, if host 192.168.1.100 is FTP server which is to be accessed by Internet user, it means all packets from Internet with destination port as 21 are to be directed to the host. Set Well-known Application to FTP. Port range to 21, Local IP to the host IP, Local Port to 21, Protocol to TCP.
- 3. Click Finish.
- Click Save & Restart to restart the wireless router and activate the settings.

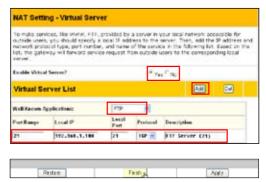

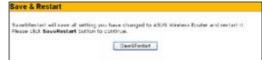

# 4) Setting up Virtual DMZ in Your LAN

To expose an internal host to Internet and make all services provided by this host available to outside users, enable Vitural DMZ function to open all ports of the host. This function is useful when the host plays multiple roles such as HTTP server and FTP server. However, in doing this, your network becomes less secure.

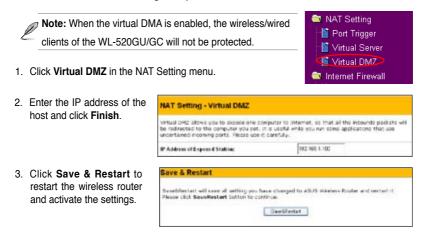

# 5) Setting up DDNS

DNS enables host who uses static IP address to associate with a domain name; for dynamic IP user, they can also associate with a domain name via dynamic DNS (DDNS). DDNS requires registering and account-creating at DDNS service providers' website. The DDNS server updates your IP address information once you are assigned to a new IP address. Therefore, Internet user can always access your network.

1. Click Miscellaneous from IP Config folder.

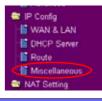

 Select Yes to enable the DDNS service. If you do not have a DDNS account, click Free Trial to register for a trial account.

| DDNS Setting                                                                                                    |                                                                                                    |
|----------------------------------------------------------------------------------------------------|----------------------------------------------------------------------------------------------------|
| Dynamic-DNS (DDHS) allows you to exp<br>though you have no static 39 address.<br>WLSSogN. Hou can citcle rele Trial balls | off your server to internet with an unique name, even<br>Currently, servaral boris charts are enbedded in<br>w to start with a free trial account. |
| Enable the DOHS Cilent?                                                                                                   | A New Case                                                                                                    |
|                                                                                                    |                                                                                                    |

 After clicking Free Trial, you are directed to the homepage of <u>www.DynDNS.</u> org, where you can register and apply for DDNS service.

Read the policy and select "I have read...".

 Enter your user name, e-mail address, password, then click Create Account.

- A message prompts out informing that your account has been created. An E-mail is sent to your mailbox. Open your mailbox and read the mail.
- You can find the activation letter in your E-mail box. Click the hyperlink.

7. The link directs you to a login page. Click login.

8. Enter the user name and password then click Login.

| Opposite Dyn       | DNS                |                                              |                                                                                                    | -                                                   |                   |                | Dian    |
|--------------------|--------------------|----------------------------------------------|----------------------------------------------------------------------------------------------------|-----------------------------------------------------|-------------------|----------------|---------|
| 0-1-               | 4444               | Server .                                     | - Actes                                                                                                    | Laser                                               | and internet      | Later in State |         |
| Agricolati .       | Create A           | ecount                                       |                                                                                                    |                                                     |                   |                |         |
| Uqn<br>Lot Passed? | The Rest Content   | ha ben behar to cont<br>bana disedisci antro | e popractical. No. of<br>El local, period and                                                                                                    | Canada an a final rando<br>to an estado por a conse | -                 |                | erret f |
|                    |                    | ****                                         |                                                                                                    |                                                     | 6.08,80,600       | -              |         |
|                    | Acceptable         | Use Petry                                    |                                                                                                    |                                                     |                   |                |         |
|                    | Designed Added 1   | benefaste bar bi.                            |                                                                                                    |                                                     |                   |                |         |
|                    | i. something       | must an withth                               | mis is them in a                                                                                                    | april 12 a                                          |                   |                |         |
|                    | and a              | concluded its plus 1                         | the Constant of the second second sec | ter the finite and<br>a character and and           | Contract Contract |                |         |
|                    | the loss and and a | pieche Sai, Recognition                      | in this are 30                                                                                                    |                                                     |                   |                |         |

| Usemame                                                                                                    |                                                                                                    |
|----------------------------------------------------------------------------------------------------|----------------------------------------------------------------------------------------------------|
| Distante account                                                                                                    |                                                                                                    |
|                                                                                                    |                                                                                                    |
| four contraction and the should be imported in                                                                                          | at account and make charges                                                                              |
| E-mail Address                                                                                                    |                                                                                                    |
| Coul Address worket Broad Care                                                                                                    | Enders E-mail Address Intracel Garage Jame                                                               |
| The ternal address you enter must be re-<br>large the soldness served. Any estimates<br>anyone. The divide about our <u>physics</u> and | with shaded is reach addressment, and included to determine whitted wanting. We also not tail our for to |
| Password                                                                                                    |                                                                                                    |
| Parament assess Cont                                                                                                    | in Farment second                                                                                        |
|                                                                                                    |                                                                                                    |
| the betrevent in the second real parts and prime                                                                                        | The lot work is and we are and added a property of the party of her concents                             |

#### Account Created

rectart, account, his been created. Directorie for activity your sectart free how sert account@exactort. To complex index, parase folge the structures that you will recover The need complete these object within 30 hours to complete your index.

is should notice the conferming and white a flow modes. Hence note particular that participant through allow memory from apply[] dynamics to be defined. If you have not record this e-mail within an flow a so, report if <u>particular mem</u>

Revers the instructions in the passes of most is that will also confere process accord. If pixe don't income the passes of most is more that, pixe which others with provide result practice to informate why you are not increasing there reversinged

Tour DynDMS user account "account" has been created. You must winit the confirmation address balow within 48 hours of the time this e-mail was sent to complete the account creation process.

Our basic service offerings are free, but they are supported by our premium services. See http://www.dymdns.com/services/ for a full listing of all of our available services.

To confirm your account, please go to the address below

https://www.dyndms.com/account/confirm/hhitldf288hJa39HomvCrgA

| Delastant faisant file | a here sindered. The law we have                                                                                                    | and that were provided in            |                                                                     |
|------------------------|----------------------------------------------------------------------------------------------------|--------------------------------------|---------------------------------------------------------------------|
| No have a system array | AND REPORT OF A DESCRIPTION OF A DESCRIPTION OF A DESCRIP |                                      | the institutions of two sectors, charge<br>of an e-had to generate. |
| shintight below        | epitan mammunicatitatis natitat<br>1                                                                                                    | the states and the second states and | a a faille grante.                                                  |
| l a ala                |                                                                                                    |                                      |                                                                     |
| Login                  |                                                                                                    |                                      |                                                                     |
|                        | a deright the second of the second the second second                                                                                                    | et stands The excitation of and      | ing the page security.                                              |
| Access Lage            | and a strength                                                                                                    | -                                    | 771                                                                 |
|                        | Usenatio (History                                                                                                    | Pastword                             |                                                                     |
|                        | -                                                                                                    | and, so have                         |                                                                     |
|                        |                                                                                                    | Laga                                 |                                                                     |

9. After logging in, you can see this welcome message.

#### Logged In

You are currently logged in as: account Gassed

10. Select Services tab.

| 🛞 Dynl                                                                                                    | DNS                                                                                                    |                                                                                                    |                                                                                                    |                      | Without States and         |
|----------------------------------------------------------------------------------------------------|----------------------------------------------------------------------------------------------------|----------------------------------------------------------------------------------------------------|----------------------------------------------------------------------------------------------------|----------------------|----------------------------|
|                                                                                                    | And Do                                                                                                    | And Annual                                                                                                    | inter the                                                                                           | -                    |                            |
| Series<br>2015 Series<br>Jarries Represente<br>Wei Series<br>Wei Series<br>Marine Materia<br>Accessi Spareles<br>Recog | Conserve 2010, top age to a serve a second test to a serve a second test to a serve a second test to a serve a second test to a serve a second test to a serve a second test to a second test to a second test test to a second test test test test test test test tes | which for the attack part<br>term interpret, with the<br>part () the approximation of the<br>part () the angle interpret<br>attack () part for interpret<br>attack () part for interpret<br>() the angle is part for<br>attack () part for interpret<br>() the angle is part for<br>attack () part for interpret<br>() the angle is part for<br>attack () part for interpret<br>() the angle is part for<br>a the angle is part for<br>a the angle is part for<br>a the angle is part for<br>a the angle is part for<br>a the angle is part for<br>a the angle is part for<br>a the angle is part for<br>a the angle is part for<br>a the angle is part for<br>a the angle is part of the angle is part<br>() the angle is part of the angle is part<br>() the angle is part of the angle is part of the<br>angle is part of the angle is part of the angle is part<br>() the angle is part of the angle is part of the angle is<br>part of the angle is part of the angle is part of the<br>angle is part of the angle is part of the angle is part of the<br>angle is part of the angle is part of the angle is part of the<br>angle is part of the angle is part of the angle is part of the<br>angle is part of the angle is part of the angle is part of the<br>angle is part of the angle is part of the angle is part of the<br>angle is part of the angle is part of the angle is part of the<br>angle is part of the angle is part of the angle is part of the<br>angle is part of the angle is part of the angle is part of the<br>angle is part of the angle is part of the angle is part of the<br>angle is part of the angle is part of the angle is part of the<br>angle is part of the angle is part of the angle is part of the angle is part of the<br>angle is part of the angle is part of the angle is part of the angle is part of the<br>angle is part of the angle is part of the angle is part of t | na di sentana, kesta te<br>piso ganati te a Bught<br>ny men dinanati<br>te<br>nan.<br>ni di gammana | Brandbard, and Labor | the local participants and |
|                                                                                                    | Demain Registratio                                                                                                    |                                                                                                    |                                                                                                    |                      |                            |

11. Click Add Dynamic DNS Host .

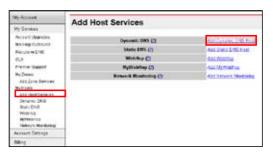

12. Enter the host name then click **Add Host**.

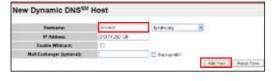

 You can see this message when your hostname is successfully created.

| Hostname Created                                 |                                                                                                    |
|--------------------------------------------------|----------------------------------------------------------------------------------------------------|
| The handhome you have requested has been smalled | The information new in the database and DNS system is                                                                                                    |
| Postsana                                         | Account producing                                                                                                    |
| IP Address:                                      | 210.74.290.120                                                                                                    |
| Wildcardt                                        | W. Contraction of the second second s |
| Mail Eachanges                                   | Mister                                                                                                    |
| Backup MDC                                       |                                                                                                    |

14. Fill the account information into the DDNS setting fields of your wireless router.

| DDNS Setting                                                                                                    |                                     |               |            |
|----------------------------------------------------------------------------------------------------|-------------------------------------|---------------|------------|
| Dynamic CNS (1045) allows you to expo<br>though you have no static IP eddress. O<br>webseld, you can olde Pres Trial below | arrently, serveral DDNR clients are | en besided is |            |
| Exolde the BDNS Clinat?                                                                                                    | ≪ Yes C the                         |               |            |
| Server:                                                                                                    | WWW.DYNDVE ORD                      | 1             | Tree Intel |
| lber Name or E-mail Address                                                                                                | 633.01                              |               |            |
| Parameter DONS Key:                                                                                                    |                                     |               | 1          |
| Haut Namus                                                                                                    | account dynamic org                 |               |            |
| Enable wilder (?                                                                                                    | C Yes # No                          |               |            |
| Igdate Manually:                                                                                                    | Cocore                              |               |            |

- 15. Click Finish.
- Restore Finiship, Apply
- Click Save & Restart to restart the wireless router and activate the settings.

| ave & Restart                                                 |                                                                                    |
|---------------------------------------------------------------|------------------------------------------------------------------------------------|
| eventilestart will save all se<br>lesse click ServeRestart bu | thing you have changed to ASUS Mindeon Router and restart it.<br>Itom to continue. |
|                                                               | TankFestat                                                                         |

All Drograms

17. Verify whether DDNS is working. Click Start menu and select Run....Type cmd and click OK to open the CLI console.

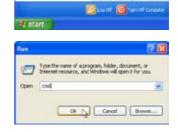

18. Type ping account. dyndns.org (your DDNS domain name). If you can see the reply like what is shown in the right picture, DDNS is working correctly.

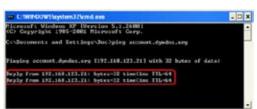

# 6) Setting up Bandwidth Management (for WL-520GU Only)

Bandwidth Management provides a mechanism that controls the traffic of your network. To set up bandwidth management:

 Click Basic Config page in Bandwidth Management folder. In this page you can see four buttons including Gaming Blaster, Internet Application, and VOIP/Video Streaming. In this page, you can click each item to set its priority higher. After you click each item, the letters on the button turns yellow (see figures below) and the green bar behind it automatically grows longer, indicating its bandwith status is the first priority. Click Finish and Apply to complete the configuration. The following figures shows different bandwith priority settings:

#### **Gaming Blaster**

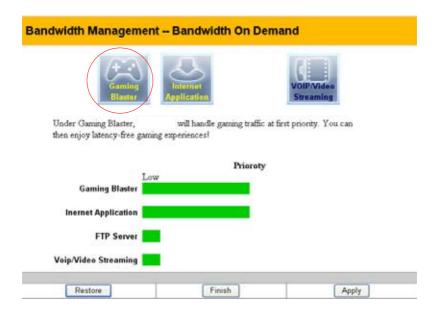

#### Internet Application

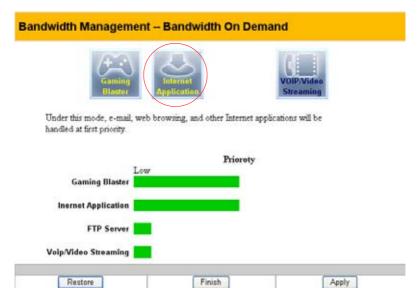

#### **VOIP/Video Streaming**

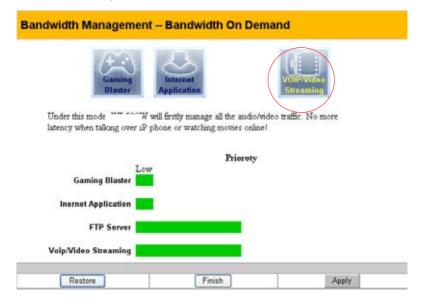

 You can also configure the bandwidth manually by clicking "User Specify Services". Input the IP adress, destination port and choose the priority status from the dropdown list.

| Jser Specify Rule Li  | Add                          | Del                   |             |      |
|-----------------------|------------------------------|-----------------------|-------------|------|
| A maximum 8 entries o | an be configured, 1 is the h | ighest priority and 8 | is the lowe | est. |
| Service Name          | Source IP Address            | Destination Port      | Priority    |      |
|                       |                              | -                     | 1 4 4 4     |      |

The "FTP Server" mode was enabled! You can use the scroll bar to reserve more upload bandwidth for WL500W's FTP Server Service. If you set "0%", it means that FTP server has only high priority but no reserved bandwidth.

Reserved Bandwidth 0 %

Long Packet Fragmentation

# 5. Application Features

ASUS WL-520GU Wireless Router provides one USB2.0 port for printer sharing .

# 1) Sharing USB Printer (WL-520GU only)

You can connect a comptible USB printer to the USB2.0 port of WL-520GU to share the printer with your LAN users. Follow the procedures below to setup your computers to utilize the printer server function of WL-520GU.

### **Installing USB Printer**

Plug your USB printer to the USB2.0 port on WL-520GU rear panel. To verify whether your printer is properly installed and to WL-520GU Wireless Router, click **Status & Log -> Status**. If **Printer Model** is correct and **Printer Status** is **On-Line**, you can share this printer within your LAN.

 Note: Visit ASUS Website for comaptible printer vendor and models.

| Preder           |                          |  |
|------------------|--------------------------|--|
| Palater Model    | EP 50H Stylas Phata #210 |  |
| Privater Stature | joe-i.re                 |  |
| User:            |                          |  |
| Ardian .         | (Balling)                |  |

Status & Log

USB USB

Wireless

DHCP Leases

Port Forwarding

### Setting up Printer Client under Windows XP

Follow the steps below to install network printer on your clients.

1. Run Add Printer Wizard from Start -> Printers and Faxes -> Add a printer.

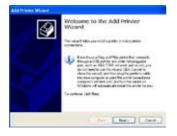

2. Select Local printer attached to this computer and click Next.

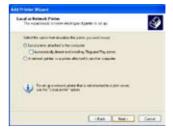

3. Select Create a new port and set Type of port to Standard TCP/IP Port, then click Next.

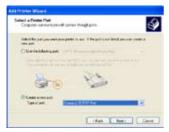

 Input the IP address of WL-520GU in the Printer Name of IP Address field and click Next.

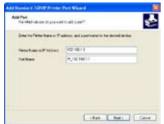

7. Set Protocol to LPR and type LPRServer in Queue Name field. Click Next to continue.

| Parnewi                   |              | P_98010  | 1.1.1 |   |
|---------------------------|--------------|----------|-------|---|
| Pate New of Paid          | ine i        | 192,1681 | 4     |   |
| Citier Offer              |              |          | @1M   |   |
| Residence<br>Partnesse    | - [11        |          |       | 1 |
| URI Serino<br>Quivo Name: | L/PE         | Gereal   |       | 1 |
| DPR Mt Down               | ra Linda     | d        |       |   |
| 1 Mar Sala D              | aled<br>Tell |          |       | - |
| participant in            |              |          |       |   |

 Click Next to setup TCP/IP port for accessing the network printer.

| Welcome to the Add Standard<br>TCP/IP Printer Port Wizard                                                                                           |
|----------------------------------------------------------------------------------------------------|
| Vision to equal to the part to a solution party.<br>Sense contract to extend<br>1. The device is contracted<br>1. The neuron contracted of realized |
|                                                                                                    |
| Technikase rikit Bast                                                                                                    |

6. Select Custom and click Settings...

| And Dissolat & Aller Printer Part W                                                                            | una 📓                                                                          |
|----------------------------------------------------------------------------------------------------|--------------------------------------------------------------------------------|
| Additional Part Internation Received<br>The Boots and test in-contract                                         | ÷                                                                              |
| The descert desire if a traver (pr. 1<br>) Devices a paper compart<br>1 The attract of the period copy is only |                                                                                |
| Line count is able or equiption and<br>prove country op is only in the balance                                 | ne sanc't serie rational is standards for<br>Ne per an ant for select a ration |
| - Serve har                                                                                                    |                                                                                |
| Offerind Description Las                                                                                       |                                                                                |
| Steen Lieby                                                                                                    |                                                                                |
|                                                                                                    | (Hat Ref. Cour                                                                 |

8. Press **Next** to finish standard TCP/IP port setting.

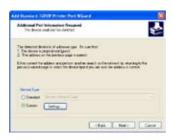

9. Press **Finish** to complete the settings and return to Add Printer Wizard.

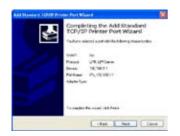

11. Click **Next** to accpt the default name for the printer.

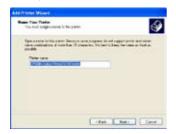

13. The installation is complete. Click **Finish** to quit the Add Printer Wizard.

| Add Printer Million |                                                                                                    |
|---------------------|----------------------------------------------------------------------------------------------------|
| 1                   | Completing the Add Printer<br>Wizard                                                                                      |
|                     | Nucleary accorded, constraint to red. Water Water,<br>The product for induced points satisfy:                             |
|                     | Rear DFUS late Note SUI See<br>Venture And Real<br>Note 5, SCRUT<br>Note DFUS late Not SUI See<br>Debut Ven<br>Tacaya Ven |
|                     | Taudaerta egas din Non                                                                                                    |
|                     | If as Helt Cana                                                                                                    |

 Install printer driver from the vendormodel list. If your printer is not in the list, click Have Disk to manually assign the location of driver.

| Add Printer Million                                                                                                    | f        |                                                                                                    |          |
|----------------------------------------------------------------------------------------------------|----------|----------------------------------------------------------------------------------------------------|----------|
| Install Prates Salies<br>The constal advant                                                                                                    | and made | Share-Velicate advants on                                                                           | Ŷ        |
| San de la constante de la constante de la cons | 214.7.0  | d nodel al para prime Y man palme como elle ar<br>o prime le ref l'anni como ficane prime dacamente | indene . |
| Mediator                                                                                                    |          | Paren                                                                                               |          |
| Cargony Cargony Cargon |          | Manetae Porte Hiller 2                                                                              |          |
| C-crw                                                                                                    |          | Witness 1.78                                                                                        |          |
| #aut/                                                                                                    | 14       | CFIRINGAL Many NUMBER                                                                               | -        |
| <ul> <li>The door is not</li> <li>Salation is done in</li> </ul>                                                                                                    |          | and (minimitian) ( to                                                                               | etai.    |
|                                                                                                    |          | (Aus. Bet:                                                                                          | Cana     |

12. Select Yes to print a test page. Click Next to print.

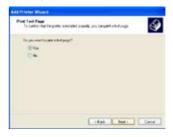

Note: If you have already installed the printer locally on your computer, right click the printer icon and select **Property -> Port** tab to add a standard TCP/IP port. Click **Add Port** then select **Standard TCP/IP Port** and click **New Port** button. Refer to step 5-8 for setting procedures.

Note: If you use Windows<sup>®</sup> 98 or ME which does not support Standard TCP/IP port, you need to use Romote Port which is supported by WL-520GU.

# 6. Setting up Using ASUS utility

# 1) Utility Installation for WL-520GU/GC

1. Click Install ASUS Wireless Router Utilities to run the setup installation program.

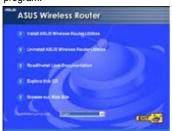

3. Click **Next** to install the utility in the designated location.

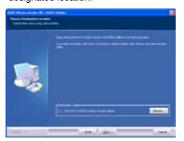

5. Press Finish to quit the installation program.

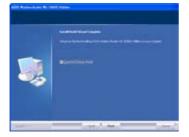

2. Click Next to continue.

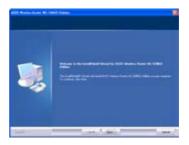

4. Select a program folder and click Next.

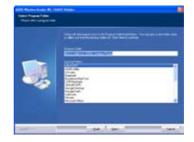

# 2) EZSetup

Wireless LAN setup will complete in two easy steps. Firstly open the EZSetup utility form Start menu, then push the EZSetup button on the rear panel for 3 seconds.

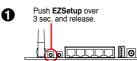

1) If the Setup button is pushed without running the EZsetup wizard utility, the PWR indicator will flash and Internet connections will pause for a short period but will then return to normal operation without change.

2) To use EZSetup, we recommend using an ASUS wireless adapter such as WL-106gM, WL-100gE, and WL-169gE.

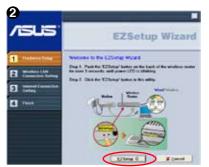

Click the EZSetup button in the utility.

**Note:** Use EZSetup Wizard with one wireless client at a time. If the wireless client computer cannot discover the wireless router while in EZSetup mode, please shorten the distance between the client and the router.

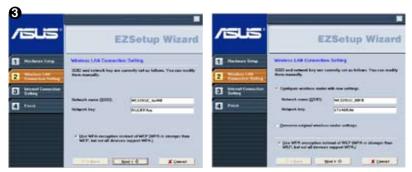

Wireless settings, including network name and network keys, are generated automatically. You can modify these settings manually.

Note: if your wireless router is configured before, select **Preserve original wireless router settings** to use the current value. Click **Next** to continue.

| /isus                                                                                                    | EZSetup Wizard                                                                                                    | /isus                                                                                          | EZSetup Wizard                                                                                                    |
|----------------------------------------------------------------------------------------------------|----------------------------------------------------------------------------------------------------|------------------------------------------------------------------------------------------------|----------------------------------------------------------------------------------------------------|
| Parateure Tange     Parateure Tange     Parateure Tange     Parateure Tange     Parateure Tange     Parateure     Parate | Informed Connection Setting<br>Experiment is connect to interest function (forwarder (KFF)<br>and the "Configure (KF and tage)"<br>* Configure (KF and tage)<br>Proces Theory To continue. | Userweiten Linne     Userweiten Linne     Userweiten Linne     Userweiten Linne     Userweiten | Subgriefernet Connection: Over Enformation<br>Versicheren Streicher Frankreicht 2019 eine einem Reit<br>seren Treich segnen zu<br>Internation European by 101<br>Sere Reisen<br>Mell Addresse |
|                                                                                                    | Dribet part & Kland                                                                                                    |                                                                                                | 0 : Dast Ber : C Koner                                                                                                    |

If you need to configure the ISP settings for your wireless router, select **Configure ISP** settings, click **Next** and follow the instructions to complete the settings.

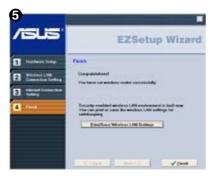

Setup is complete, press **Print/Save Wireless LAN Settings** button for future reference. Click Finish to exit the EZSetup utility.

# 7. Troubleshooting

#### Cannot access to web browser for router configuration

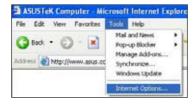

1. Open a web browser and open "Internet Options" dialog box.

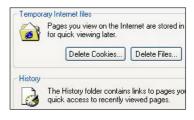

2. Click on "Delete Cookies" and "Delete Files".

- 3. Click Clear History.
- 4. Click Yes and then click the Connections tab.
- 5. Select the dial-up connection, and then click the Settings button.

6. Clear the Automatically detect settings and use proxcy server check boxes are not selected.

7. Click Ok to close the Internet Options dialog box.

### **Cannot Establish Connection via Wireless**

#### Out of Range:

- · Put the router closer to the wireless client.
- · Try to change the channel setting.

#### Authentication:

- · Use wired connection to connect to router.
- · Check the wireless security setting.
- Do the hard reset on the wireless router by pressing the Restore button on the rear panel for more than 5 seconds.

#### Couldn't find the router:

- Do the hard reset on the wireless router by pressing the Restore button on the rear panal for more than 5 seconds.
- · Check the setting in the wireless adapter such as SSID and encryption setting.

#### Cannot get access to the Internet via wireless LAN adapter

- · Move the router closer to the wireless client.
- · Check whether the wireless adapter is connected to the correct AP.
- Check whether the wireless channel in use conforms to the channels available in your country/ area.
- · Check encryption setting.
- · Check whether the ADSL or Cable connection is correct.
- · Retry using another Ethernet cable.

#### Internet is not accessible

- · Check the lights on ADSL modem and the Wireless Router
- Check whether the "WAN" LED on the Wireless Router is ON. If the LED is not ON, change the cable and try again.

# When ADSL Modem "Link" light is ON (not blinking), this means Internet Access is Possible.

- · Restart your computer.
- · Refer to the Quick Setup Guide of the wireless router and reconfigure the settings.
- · Check whether the WAN LED on the router is ON or not.
- · Check wireless encryption settings.
- Check whether the computer can get the IP address or not (via both wired network and wireless network).
- Make sure your Web browser is configured to use the local LAN, and is not configured to use a proxy server.

# If the ADSL "LINK" light blinks continuously or stays off, Internet access is not possible - the Router is unable to establish a connection with the ADSL network.

- · Make sure your cables are all correctly connected .
- Disconnect the power cord from the ADSL or Cable modem, wait a few minutes, then reconnect the cord.
- · If the ADSL light continues to blink or stays OFF, contact your ADSL service provider.

#### Network name or encryption keys are forgotten

- · Try to setup the wired connection for setup the wireless encryption again.
- Do the hard reset on the wireless router by pressing the Restore button on the rear panel for more than 5 seconds.

#### How to restore to defaults

The following are factory default values. If you push the Restore button on the back of the ASUS Wireless Router for over 5 seconds, or click the "Restore" button on the "Factory Default" page under " System Setting", the following default settings overwrite the old settings on your wireless router.

| User Name:   | admin       | Subnet Mask:  | 255.255.255.0 |
|--------------|-------------|---------------|---------------|
| Password:    | admin       | DNS Server 1: | 192.168.1.1   |
| Enable DHCP: | Yes         | DNS Server 2: | (Blank)       |
| IP address:  | 192.168.1.1 | SSID:         | default       |
| Domain Name: | (Blank)     |               |               |

# 8. Appendix

# FC Warning Statement

This device complies with Part 15 of the FCC Rules. Operation is subject to the following two conditions:

- (1) This device may not cause harmful interference.
- (2) This device must accept any interference received, including interference that may cause undesired operation.

This equipment has been tested and found to comply with the limits for a class B digital device, pursuant to part 15 of the FCC Rules. These limits are designed to provide reasonable protection against harmful interference in a residential installation.

This equipment generates, uses and can radiate radio frequency energy and, if not installed and used in accordance with the instructions, may cause harmful interference to radio communications. However, there is no guarantee that interference will not occur in a particular installation. If this equipment does cause harmful interference to radio or television reception, which can be determined by turning the equipment off and on, the user is encouraged to try to correct the interference by one or more of the following measures:

- Reorient or relocate the receiving antenna.
- Increase the separation between the equipment and receiver.
- Connect the equipment into an outlet on a circuit different from that to which the receiver is connected.
- Consult the dealer or an experienced radio/TV technician for help.

#### CAUTION:

Any changes or modifications not expressly approved by the party responsible for compliance could void the user's authority to operate the equipment.

#### **Prohibition of Co-location**

This device and its antenna(s) must not be co-located or operating in conjunction with any other antenna or transmitter

#### Safety Information

To maintain compliance with FCC's RF exposure guidelines, this equipment should be installed and operated with minimum distance 20cm between the radiator and your body. Use on the supplied antenna.

#### Declaration of Conformity for R&TTE directive 1999/5/EC

Essential requirements - Article 3

Protection requirements for health and safety – Article 3.1a

Testing for electric safety according to EN 60950-1 has been conducted. These are considered relevant and sufficient

Protection requirements for electromagnetic compatibility - Article 3.1b

Testing for electromagnetic compatibility according to EN 301 489-1 and EN 301 489-17 has been conducted. These are considered relevant and sufficient.

Effective use of the radio spectrum - Article 3.2

Testing for radio test suites according to EN 300 328- 2 has been conducted. These are considered relevant and sufficient.

**4**!h

### CE Mark Warning

This is a Class B product, in a domestic environment, this product may cause radio interference, in which case the user may be required to take adequate measures.

#### **GNU** general public license

#### Licensing information

This product includes copyrighted third-party software licensed under the terms of the GNU General Public License. Please see The GNU General Public License for the exact terms and conditions of this license. We include a copy of the GPL with every CD shipped with our product. All future firmware updates will also be accompanied with their respective source code. Please visit our web site for updated information. Note that we do not offer direct support for the distribution.

#### GNU GENERAL PUBLIC LICENSE

Version 2, June 1991

Copyright (C) 1989, 1991 Free Software Foundation, Inc.

59 Temple Place, Suite 330, Boston, MA 02111-1307 USA

Everyone is permitted to copy and distribute verbatim copies of this license document, but changing it is not allowed.

#### Preamble

The licenses for most software are designed to take away your freedom to share and change it. By contrast, the GNU General Public License is intended to guarantee your freedom to share and change free software--to make sure the software is free for all its users. This General Public License applies to most of the Free Software Foundation's software and to any other program whose authors commit to using it. (Some other Free Software Foundation software is covered by the GNU Library General Public License instead.) You can apply it to your programs, too.

When we speak of free software, we are referring to freedom, not price. Our General Public Licenses are designed to make sure that you have the freedom to distribute copies of free software (and charge for this service if you wish), that you receive source code or can get it if you want it, that you can change the software or use pieces of it in new free programs; and that you know you can do these things.

To protect your rights, we need to make restrictions that forbid anyone to deny you these rights or to ask you to surrender the rights. These restrictions translate to certain responsibilities for you if you distribute copies of the software, or if you modify it.

For example, if you distribute copies of such a program, whether gratis or for a fee, you must give the recipients all the rights that you have. You must make sure that they, too, receive or can get the source code. And you must show them these terms so they know their rights.

We protect your rights with two steps: (1) copyright the software, and (2) offer you this license which gives you legal permission to copy, distribute and/or modify the software.

Also, for each author's protection and ours, we want to make certain that everyone understands that there is no warranty for this free software. If the software is modified by someone else and passed on, we want its recipients to know that what they have is not the original, so that any problems introduced by others will not reflect on the original authors' reputations.

Finally, any free program is threatened constantly by software patents. We wish to avoid the danger that redistributors of a free program will individually obtain patent licenses, in effect making the program proprietary. To prevent this, we have made it clear that any patent must be licensed for everyone's free use or not licensed at all.

The precise terms and conditions for copying, distribution and modification follow.

#### Terms & conditions for copying, distribution, & modification

0. This License applies to any program or other work which contains a notice placed by the copyright holder saying it may be distributed under the terms of this General Public License. The "Program", below, refers to any such program or work, and a "work based on the Program" means either the Program or any derivative work under copyright law: that is to say, a work containing the Program or a portion of it, either verbatim or with modifications and/or translated into another language. (Hereinafter, translation is included without limitation in the term "modification".) Each licensee is addressed as "you".

Activities other than copying, distribution and modification are not covered by this License; they are outside its scope. The act of running the Program is not restricted, and the output from the Program is covered only if its contents constitute a work based on the Program (independent of having been made by running the Program). Whether that is true depends on what the Program does.

 You may copy and distribute verbatim copies of the Program's source code as you receive it, in any medium, provided that you conspicuously and appropriately publish on each copy an appropriate copyright notice and disclaimer of warranty; keep intact all the notices that refer to this License and to the absence of any warranty; and give any other recipients of the Program a copy of this License along with the Program.

You may charge a fee for the physical act of transferring a copy, and you may at your option offer warranty protection in exchange for a fee.

2. You may modify your copy or copies of the Program or any portion of it, thus forming a work based on the Program, and copy and distribute such modifications or work under the terms of Section 1 above, provided that you also meet all of these conditions:

a) You must cause the modified files to carry prominent notices stating that you changed the files and the date of any change.

b) You must cause any work that you distribute or publish, that in whole or in part contains or is derived from the Program or any part thereof, to be licensed as a whole at no charge to all third parties under the terms of this License.

c) If the modified program normally reads commands interactively when run, you must cause it, when started running for such interactive use in the most ordinary way, to print or display an announcement including an appropriate copyright notice and a notice that there is no warranty (or else, saying that you provide a warranty) and that users may redistribute the program under these conditions, and telling the user how to view a copy of this License. (Exception: if the Program itself is interactive but does not normally print such an announcement, your work based on the Program is not required to print an announcement.)

These requirements apply to the modified work as a whole. If identifiable sections of that work are not derived from the Program, and can be reasonably considered independent and separate works in themselves, then this License, and its terms, do not apply to those sections when you distribute them as separate works. But when you distribute the same sections as part of a whole which is a work based on the Program, the distribution of the whole must be on the terms of this License, whose permissions for other licensees extend to the entire whole, and thus to each and every part regardless of who wrote it.

Thus, it is not the intent of this section to claim rights or contest your rights to work written entirely by you; rather, the intent is to exercise the right to control the distribution of derivative or collective works based on the Program.

In addition, mere aggregation of another work not based on the Program with the Program (or with a work based on the Program) on a volume of a storage or distribution medium does not bring the other work under the scope of this License.

3. You may copy and distribute the Program (or a work based on it, under Section 2) in object code or executable form under the terms of Sections 1 and 2 above provided that you also do one of the following:

 a) Accompany it with the complete corresponding machine-readable source code, which must be distributed under the terms of Sections 1 and 2 above on a medium customarily used for software interchange; or,

b) Accompany it with a written offer, valid for at least three years, to give any third party, for a charge no more than your cost of physically performing source distribution, a complete machine-readable copy of the corresponding source code, to be distributed under the terms of Sections 1 and 2 above on a medium customarily used for software interchange; or,

c) Accompany it with the information you received as to the offer to distribute corresponding source code. (This alternative is allowed only for noncommercial distribution and only if you received the program in object code or executable form with such an offer, in accord with Subsection b above.)

The source code for a work means the preferred form of the work for making modifications to it. For an executable work, complete source code means all the source code for all modules it contains, plus any associated interface definition files, plus the scripts used to control compilation and installation of the executable. However, as a special exception, the source code distributed need not include anything that is normally distributed (in either source or binary form) with the major components (compiler, kernel, and so on) of the operating system on which the executable runs, unless that component itself accompanies the executable.

If distribution of executable or object code is made by offering access to copy from a designated place, then offering equivalent access to copy the source code from the same place counts as distribution of the source code, even though third parties are not compelled to copy the source along with the object code.

- 4. You may not copy, modify, sublicense, or distribute the Program except as expressly provided under this License. Any attempt otherwise to copy, modify, sublicense or distribute the Program is void, and will automatically terminate your rights under this License. However, parties who have received copies, or rights, from you under this License will not have their licenses terminated so long as such parties remain in full compliance.
- 5. You are not required to accept this License, since you have not signed it. However, nothing else grants you permission to modify or distribute the Program or its derivative works. These actions are prohibited by law if you do not accept this License. Therefore, by modifying or distributing the Program (or any work based on the Program), you indicate your acceptance of this License to do so, and all its terms and conditions for copying, distributing or modifying the Program or works based on it.
- 6. Each time you redistribute the Program (or any work based on the Program), the recipient automatically receives a license from the original licensor to copy, distribute or modify the Program subject to these terms and conditions. You may not impose any further restrictions on the recipients' exercise of the rights granted herein. You are not responsible for enforcing compliance by third parties to this License.
- 7. If, as a consequence of a court judgment or allegation of patent infringement or for any other reason (not limited to patent issues), conditions are imposed on you (whether by court order, agreement or otherwise) that contradict the conditions of this License, they do not excuse you from the conditions of this License. If you cannot distribute so as to satisfy simultaneously your obligations under this License and any other pertinent obligations, then as a consequence you may not distribute the Program at all. For example, if a patent license would not permit royalty-free redistribution of the Program by all those who receive copies directly or indirectly through you, then the only way you could satisfy both it and this License would be to refrain entirely from distribution of the Program.

If any portion of this section is held invalid or unenforceable under any particular circumstance, the balance of the section is intended to apply and the section as a whole is intended to apply in other circumstances.

It is not the purpose of this section to induce you to infringe any patents or other property right claims or to contest validity of any such claims; this section has the sole purpose of protecting the integrity of the free software distribution system, which is implemented by public license practices. Many people have made generous contributions to the wide range of software distributed through that system in reliance on consistent application of that system; it is up to the author/donor to decide if he or she is willing to distribute software through any other system and a licensee cannot impose that choice.

This section is intended to make thoroughly clear what is believed to be a consequence of the rest of this License.

8. If the distribution and/or use of the Program is restricted in certain countries either by patents or by copyrighted interfaces, the original copyright holder who places the Program under this License may add an explicit geographical distribution limitation excluding those countries, so that distribution is permitted only in or among countries not thus excluded. In such case, this License incorporates the limitation as if written in the body of this License.

9. The Free Software Foundation may publish revised and/or new versions of the General Public License from time to time. Such new versions will be similar in spirit to the present version, but may differ in detail to address new problems or concerns.

Each version is given a distinguishing version number. If the Program specifies a version number of this License which applies to it and "any later version", you have the option of following the terms and conditions either of that version or of any later version published by the Free Software Foundation. If the Program does not specify a version number of this License, you may choose any version ever published by the Free Software Foundation.

10. If you wish to incorporate parts of the Program into other free programs whose distribution conditions are different, write to the author to ask for permission. For software which is copyrighted by the Free Software Foundation, write to the Free Software Foundation; we sometimes make exceptions for this. Our decision will be guided by the two goals of preserving the free status of all derivatives of our free software and of promoting the sharing and reuse of software generally.

### **NO WARRANTY**

- 11.BECAUSE THE PROGRAM IS LICENSED FREE OF CHARGE, THERE IS NO WARRANTY FOR THE PROGRAM, TO THE EXTENT PERMITTED BY APPLICABLE LAW. EXCEPT WHEN OTHERWISE STATED IN WRITING THE COPYRIGHT HOLDERS AND/OR OTHER PARTIES PROVIDE THE PROGRAM "AS IS" WITHOUT WARRANTY OF ANY KIND, EITHER EXPRESSED OR IMPLIED, INCLUDING, BUT NOT LIMITED TO, THE IMPLIED WARRANTIES OF MERCHANTABILITY AND FITNESS FOR A PARTICULAR PURPOSE. THE ENTIRE RISK AS TO THE QUALITY AND PERFORMANCE OF THE PROGRAM IS WITH YOU. SHOULD THE PROGRAM PROVE DEFECTIVE, YOU ASSUME THE COST OF ALL NECESSARY SERVICING, REPAIR OR CORRECTION.
- 12.IN NO EVENT UNLESS REQUIRED BY APPLICABLE LAW OR AGREED TO IN WRITING WILL ANY COPYRIGHT HOLDER, OR ANY OTHER PARTY WHO MAY MODIFY AND/OR REDISTRIBUTE THE PROGRAM AS PERMITTED ABOVE, BE LIABLE TO YOU FOR DAMAGES, INCLUDING ANY GENERAL, SPECIAL, INCIDENTAL OR CONSEQUENTIAL DAMAGES ARISING OUT OF THE USE OR INABILITY TO USE THE PROGRAM (INCLUDING BUT NOT LIMITED TO LOSS OF DATA OR DATA BEING RENDERED INACCURATE OR LOSSES SUSTAINED BY YOU OR THIRD PARTIES OR A FAILURE OF THE PROGRAM TO OPERATE WITH ANY OTHER PROGRAMS), EVEN IF SUCH HOLDER OR OTHER PARTY HAS BEEN ADVISED OF THE POSSIBILITY OF SUCH DAMAGES.

END OF TERMS AND CONDITIONS

# Configure WL-520GU/GC under Vista OS

The Windows Simple Config function, which is preinstalled in the ASUS WL-520GU/GC, enables the device to be configured via WCN Net process of Windows Vista.

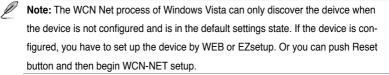

Ľ

**Note:** WL-520GC doesn't support WCN setup but can still works well with Vista PC by using WEB config or EZSetup.

# 1) Configuring the device

Follow the steps below to configure the device using WCN-Net process of Windows Vista:

- 1. Connect the device to your PC and power on it.
- Click Start >Network from the Vista desktop. The Network screen appears (as shown below).
- 3. Double click ASUS Wireless Router.

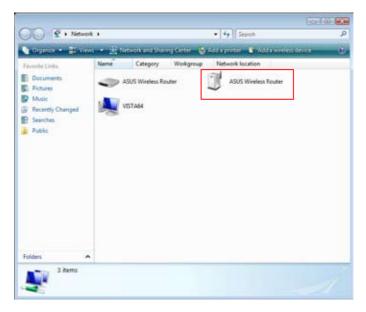

A screen prompts you to enter the PIN of your device. The PIN is located on the sticker posted on the device.

4. Enter the PIN in the PIN box, then click Next.

| Configure a WCN device                              | belt              |
|-----------------------------------------------------|-------------------|
| Configure a WUN Device                              |                   |
| Type the PIN for the selected device                |                   |
|                                                     |                   |
| To configure this device for use on your network, t |                   |
| information that came with the device or on a stick | er on the device. |
|                                                     |                   |
| PIN                                                 |                   |
| 12345670                                            |                   |
|                                                     |                   |
| Display characters                                  |                   |
|                                                     |                   |
|                                                     |                   |
|                                                     |                   |
|                                                     |                   |
|                                                     |                   |
|                                                     |                   |
|                                                     |                   |

4. Give the network a name and type it in the Network name box, then click Next.

| G ( | onfigure a WCN device                                                                                                    |             |
|-----|----------------------------------------------------------------------------------------------------|-------------|
| 0   | Sive your network a name                                                                                                    |             |
|     | and the second second se |             |
| 9   | hoose a name that people who connect to your network will recognize                                                                                                    |             |
|     | letwork name (SSID):                                                                                                    |             |
|     | ASUS_VISTA_Network                                                                                                    |             |
| Y   | ou can type up to 32 letters or numbers.                                                                                                    |             |
|     |                                                                                                    |             |
|     |                                                                                                    |             |
|     |                                                                                                    |             |
|     |                                                                                                    |             |
|     |                                                                                                    |             |
|     |                                                                                                    |             |
|     |                                                                                                    | No.         |
|     |                                                                                                    | Next Cancel |

(37)

A Passphrase is generated for WPA security for the network.

5. Click Next from this screen.

| Help make your network more secure with a                                                                               | passphrase                |
|----------------------------------------------------------------------------------------------------|---------------------------|
| Windows will use the passphrase provided below to genera<br>time that people connect to this network, they will need th |                           |
| and and people connect to one network, any and need of                                                                  | e perspinere.             |
| Passphrase:                                                                                                    |                           |
| NGo4X6Lqv4LCE1JZ6aQ6                                                                                                    |                           |
| The passphrase must be at least 8 characters and cannot be                                                              | egin or end with a space. |
| Display characters                                                                                                    |                           |
|                                                                                                    |                           |
| Create a different passphrase for me                                                                                    |                           |

If you want to create a different passphrase, click **create a different passphrase for me**. If you want to use security method other than WPA-Personal, click **Show advanced network security options**.

The "Create a different passphrase" and "Security methods" screens are shown below.

## Create a different passphrase

| 9 | Configure a WCN device                                                                                                    |
|---|----------------------------------------------------------------------------------------------------|
|   | Choose advanced network security options                                                                                                    |
|   | We recommend using Wi-Fi Protected Access 2 (WPA2-Personal) because it provides better<br>security, but it is not supported by devices made before 2001. |
|   | Security method:                                                                                                    |
|   | WPA-Personal -                                                                                                    |
|   | Security key or passphrase:                                                                                                    |
|   | M8d8K2IjR4t3D4hafUvk1U                                                                                                    |
|   | Display characters                                                                                                    |
|   | Create a different security key or passphrase for me                                                                                                    |
|   |                                                                                                    |
|   | Next                                                                                                    |

### Four security methods

| Configure a WCN device                                          |                      |                                             |
|-----------------------------------------------------------------|----------------------|---------------------------------------------|
| Choose advanced netwo                                           | ork security options |                                             |
| We recommend using Wi-Fi Pr<br>security, but it is not supporte |                      | ersonal) because it provides better<br>001. |
| Security method:                                                |                      |                                             |
| WPA-Personal                                                    | -                    |                                             |
| WPA-Personal                                                    |                      |                                             |
| WPA2-Personal<br>WEP                                            |                      |                                             |
| No Security                                                     |                      |                                             |
| Display characters                                              |                      |                                             |
| Create a different recurity key o                               | r passphrase for me  |                                             |
|                                                                 |                      |                                             |

 Click Next from the above screens after the configuration is completed. The complete configuration screen appears as shown below. Click Close to finish the process and exit.

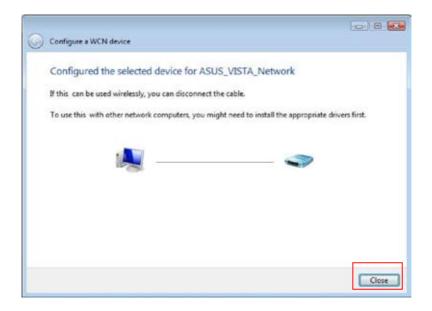

# 2) Setting up the network sharing center

Follow the steps below to set up a sharing center to allow the network users to share printer, file and media.

- 1. Connect the device to your PC and power it on.
- Click Network and Sharing Center in the navigation bar. The Network and Sharing Center screen appears.

| Constants - Boos<br>Provinte Links | no illation          | gi uzklitan Kalu                                                                                                | • 4• Search                                                                                                    |         |
|------------------------------------|----------------------|----------------------------------------------------------------------------------------------------|----------------------------------------------------------------------------------------------------|---------|
| Favorite Links                     | A Designation of the | and a manifold the second second second second second second second second second second second second second s | 3. Add a secondary                                                                                               |         |
|                                    | Name                 |                                                                                                    | and the second second second second second second second second second second second second second second second | inite ( |
| E Documents                        |                      | Category Workgro                                                                                                | p Network location                                                                                               |         |
| Pictures                           | SU ASU               | 15 Wireless Router                                                                                              | ASUS Weeless Router                                                                                              |         |
| 9 Music                            |                      | V                                                                                                    |                                                                                                    |         |
| Recently Changed                   | a ca                 | for here to open                                                                                                | Network and Sharing Cer                                                                                          | ster    |
| B Statches<br>Public               |                      |                                                                                                    |                                                                                                    |         |
| A PUBLIC                           |                      |                                                                                                    |                                                                                                    |         |
|                                    |                      |                                                                                                    |                                                                                                    |         |
|                                    |                      |                                                                                                    |                                                                                                    |         |
|                                    |                      |                                                                                                    |                                                                                                    |         |
|                                    |                      |                                                                                                    |                                                                                                    |         |
|                                    |                      |                                                                                                    |                                                                                                    |         |
|                                    |                      |                                                                                                    |                                                                                                    |         |
|                                    |                      |                                                                                                    |                                                                                                    |         |
|                                    |                      |                                                                                                    |                                                                                                    |         |
| Folders                            | ^                    |                                                                                                    |                                                                                                    |         |
| 3 items                            |                      |                                                                                                    |                                                                                                    |         |
|                                    |                      |                                                                                                    |                                                                                                    |         |

3. Click Set up a wireless router or network.

| 😨 🕴 Control Par                    | sel + Network and Sharing Center                                                                                                    | • + Seanth                                                                                    |                                                                                                    |
|------------------------------------|----------------------------------------------------------------------------------------------------|-----------------------------------------------------------------------------------------------|----------------------------------------------------------------------------------------------------|
| Tasks<br>View computers and device | Network and Sharing G                                                                                                    | eriter                                                                                        | •                                                                                                    |
| Concert to a network               |                                                                                                    |                                                                                               | Yops full map                                                                                                    |
| Set up a connection or net         |                                                                                                    | A                                                                                             | 6                                                                                                    |
| Manage net only connection         | VISTAM                                                                                                    | ASUS                                                                                          | Internet                                                                                                    |
| Dagross an tepas                   | (This computer)                                                                                                    |                                                                                               | and an and a second second sec |
|                                    |                                                                                                    |                                                                                               |                                                                                                    |
| Click here to                      | setup a network.                                                                                                    |                                                                                               | Customize                                                                                                    |
| Citen nere to .                    | setup a netricita.                                                                                                    | Local only                                                                                    |                                                                                                    |
|                                    |                                                                                                    |                                                                                               |                                                                                                    |
|                                    | Connection.                                                                                                    | Local Area Connection                                                                         | View status                                                                                                    |
|                                    |                                                                                                    | Local Area Connection                                                                         | View status                                                                                                    |
|                                    | Sharing and Discovery                                                                                                    | Local Ana Connection                                                                          | Yinyi shabut                                                                                                    |
|                                    |                                                                                                    | e On                                                                                          |                                                                                                    |
|                                    | 3 Sharing and Discovery                                                                                                    |                                                                                               |                                                                                                    |
|                                    | M Sharing and Discovery<br>Network discovery                                                                                                    | e 0n                                                                                          |                                                                                                    |
|                                    | <ul> <li>Sharing and Discovery</li> <li>Network discovery</li> <li>Fits sharing</li> </ul>                                                      | e On<br>e On                                                                                  |                                                                                                    |
|                                    | Sharing and Discovery<br>Network discovery<br>File sharing<br>Public folder sharing                                                             | # On<br># On<br># Of                                                                          |                                                                                                    |
| See ale<br>Researchers<br>See ale  | Sharing and Discovery     Network discovery     File sharing     Public folder sharing     Putter sharing                                       | <ul> <li>₽ On</li> <li>₽ On</li> <li>₽ Off</li> <li>₽ Off (ise printers installed)</li> </ul> |                                                                                                    |
| Bietersth Devices                  | Sharing and Discovery     Network discovery     File sharing     Public folder sharing     Public folder sharing     Puseword protected sharing | On     On     On     On     On     Off (re-printers installed)     On     On     Off          | View status<br>(*)<br>(*)<br>(*)<br>(*)<br>(*)                                                                                                    |

3. Choose Set up a wireless router or access point, then click Next.

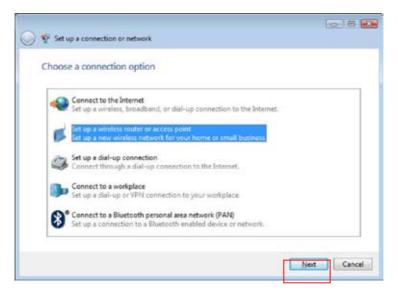

#### 4. Click Next.

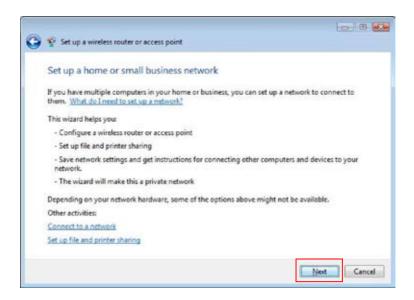

 In the screen that appears, type a network name in the Network name box, then click Next. A passphrase is generated for the WPA security.

| Give your network a name                                |                |
|---------------------------------------------------------|----------------|
| Choose a name that people who connect to your network w | vill recognize |
| Network name (SSID):                                    |                |
| ASUS_VISTA_Network                                      |                |
| You can type up to 32 letters or numbers.               |                |
|                                                         |                |
|                                                         |                |
|                                                         |                |
|                                                         |                |
|                                                         |                |

 Click Next. If you want to use security methods other than WPA-Personal, click Show advanced network security options.

| Help make your ne                                     | twork more secure        | with a nacenhrad      |                              |
|-------------------------------------------------------|--------------------------|-----------------------|------------------------------|
| help make your ne                                     | work more secure         | with a passprings     |                              |
| Windows will use the past<br>time that people connect |                          |                       | urity key for you. The first |
| and the property of the second                        | and the second study and |                       |                              |
| Passphrase:                                           |                          |                       |                              |
| 9h3AxP3AgFH9V2                                        | L-NMTEVA                 |                       |                              |
| The passphrase must be                                |                          | cannot begin or end w | ith a space.                 |
| 5455 a                                                |                          | S                     |                              |
| Display characters                                    |                          |                       |                              |
|                                                       |                          |                       |                              |
| Create a different passph                             | rase for me              |                       |                              |
|                                                       | security options         |                       |                              |

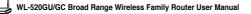

7. Choose a security method and click Next.

| Y Set up a wireless router or access point                                                                                |       |
|----------------------------------------------------------------------------------------------------|-------|
| Choose advanced network security op                                                                                       | tions |
| We recommend using Wi-Fi Protected Access 2 (V<br>security, but it is not supported by devices made I<br>Security method: |       |
| WPA-Personal                                                                                                    |       |
| WPA-Personal<br>WPA2-Personal                                                                                             |       |
| No Security                                                                                                    |       |
| Display characters                                                                                                    |       |
|                                                                                                    |       |
| Create a different security key or passphrate for m                                                                       | 4     |
|                                                                                                    |       |

 A screen prompts you to enter the PIN for the device. Enter the PIN, which is located on the sticker posted on the device, then click Next.

| the |
|-----|
|     |
|     |
|     |
|     |
|     |
|     |
|     |
|     |

(44)

9. Choose a file and printer sharing option and click Next.

| 0.0                                                                                                    |
|----------------------------------------------------------------------------------------------------|
| Set up a wireless router or access point                                                                  |
| Choose file and printer sharing options                                                                   |
| 🔊 🔿 Do not allow file and printer sharing                                                                 |
| You can set up file and printer sharing later by going to Network and Sharing Center in Control<br>Panel. |
| 🗑 🔿 Allow sharing with anyone with a user account and password for this computer                          |
| Files in your Public folder and shared printers attached to this computer will be accessible.             |
| O Allow sharing with anyone on the same network as this computer                                          |
| Files in your Public folder and shared printers attached to this computer will be accessible.             |
| Keep the custom settings I currently have                                                                 |
| ell me more about file and printer sharing                                                                |
| Next                                                                                                    |
|                                                                                                    |

A screen appears showing that the set up is complete as shown below.

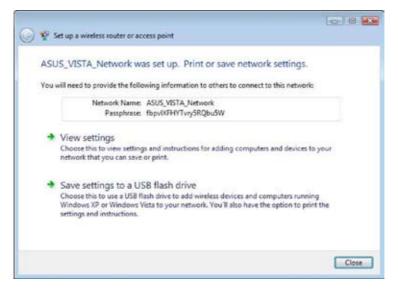

10. From the above screen you can choose to View settings or, Save settings to a USB

flash drive. The respective screens are shown below.

#### View settings screen

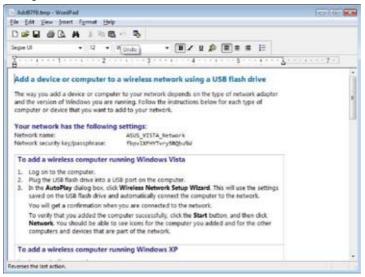

Save settings to a USB flash drive screen

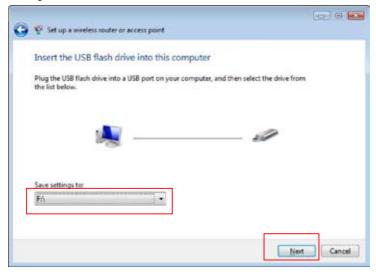

11. When Save settings to a USB flash drive screen appears, plug a USB flash drive into your computer, then select the drive from the Save settings to box and click Next. The settings starts to be saved into the USB drive.

After the saving process is completed, a screen appears to instruct you to add computer or other devices into the network. Follow the instructions to add computers and devices into your network.

| То  | add a device or computer, follow these instructions                                                                                |
|-----|----------------------------------------------------------------------------------------------------|
| 1   | Remove the USB flash drive from this computer.                                                                                     |
| 2   | Insert the USB flash drive into a USB port on the device or the computer. (Computers must be running Windows XP or Windows Vista.) |
| 3   | For devices, follow the instructions in the information that came with the device, or on the<br>LCD of the device, if applicable.  |
| For | more detailed instructions, click here.                                                                                            |
|     |                                                                                                    |